# Roll | Data Links

Last Modified on 15/03/2024 11:45 am AEST

With individual contact cards now existing, there are few instances in which data links should be considered for linking Roll data. Data links are used to connect any sub-group accounts to corresponding accounts in the main building OR for a multi OC (VIC) type building via a main contact link. This ensures that any owner name and address details are updated in the sub-group (water, air-conditioning, electricity or by-laws) at the same time as they are updated in the main building or the same Roll information across buildings.

Considerations for Data Links using contacts:

- *Contact [Management](https://smhelp.stratamax.com/help/contactmanagement)* should be used to clean contacts to ensure that duplicate contacts are removed, allowing the one contact card to be used for managing *Roll* data.
- Roll Address and contact details will not update for linked lots if separate contact cards are used between the linked lots.
- Removing Data Links from buildings where the Ownership is the same contact card should be actioned.
- Only consider Data Links when completing a Sub-Group or Multi OC (VIC) setup.
- Contact Preferences will not update across linked roll lots and are available to manage on an individual basis.
- Do not link lot accounts if they are not owned by the same person.

## Data Links Flags

The Lot account will flag like the below to confirm that the *Roll* data is linked.

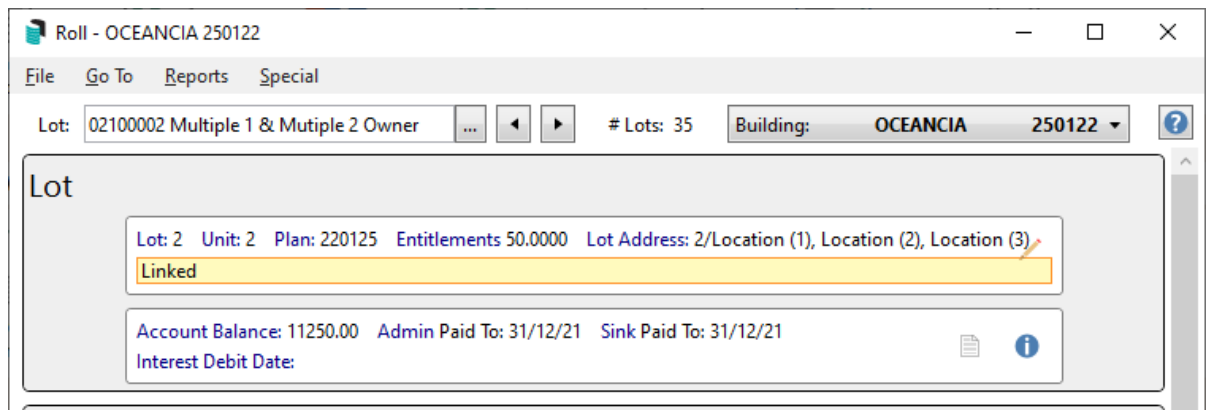

In *Owner Info*, a *Linked* icon (red square with yellow writing) will appear next to the *Full Name* field.

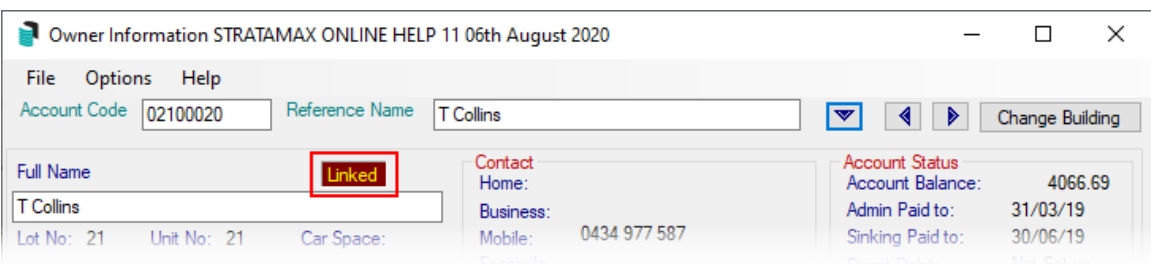

*Debtor [Maintenance](http://smhelp.stratamax.com/help/utility-billing-debtor-maintenance)*, in the Sub-Group when a debtor has been linked to the main Roll it will be flagged like the below.

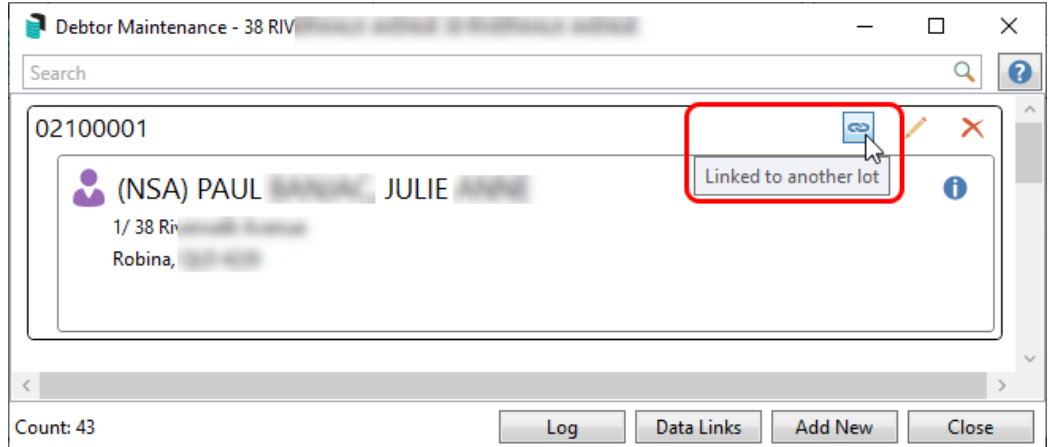

#### Data Link Fields

The following information is updated when a change of details is actioned for a linked lot.

- Date of receipt of notice
- Date Acquired
- Car Space
- Storage Space
- Is Owner Occupied Flag
- Roll Notes field
- Comments
- **.** Linked Document
- Updating of Contact Card Details (only to debtors as owners should be using the same contact card)
- Adding of any additional roll type contacts
- Correspondence Preference for Corro and or levies to be sent to an Agent, Mortgagee or Other
- Advertising OK
- Send Notice and Send Minutes of Committee Meeting

# Changing Ownership and Data Links

If there is a data link between two or more lot accounts and one of these lots is now owned in a different name, the newly acquired lot account should be unlinked to allow the new ownership to apply. If there is a sub group within the building and the billing is applied to owners, this should be considered first before unlinking the accounts. The yellow warning 'linked' is displayed in the *Lot* area when data linked to another account.

- 1. Search or select *Roll*. In the Account Code List, select the relevant lot and click *OK.*
- 2. In the Roll screen, click *Change Ownership* button.
- 3. Refer to the existing contact information and from the Action drop down, make a selection.
	- **Ignore:** Keep the data link in place.
	- **Remove Link:** Remove the data link.
	- **Apply Change:** Applies the new owner details to the linked account once the change is processed (recommended)
- 4. Click Next to begin the change of ownership process.

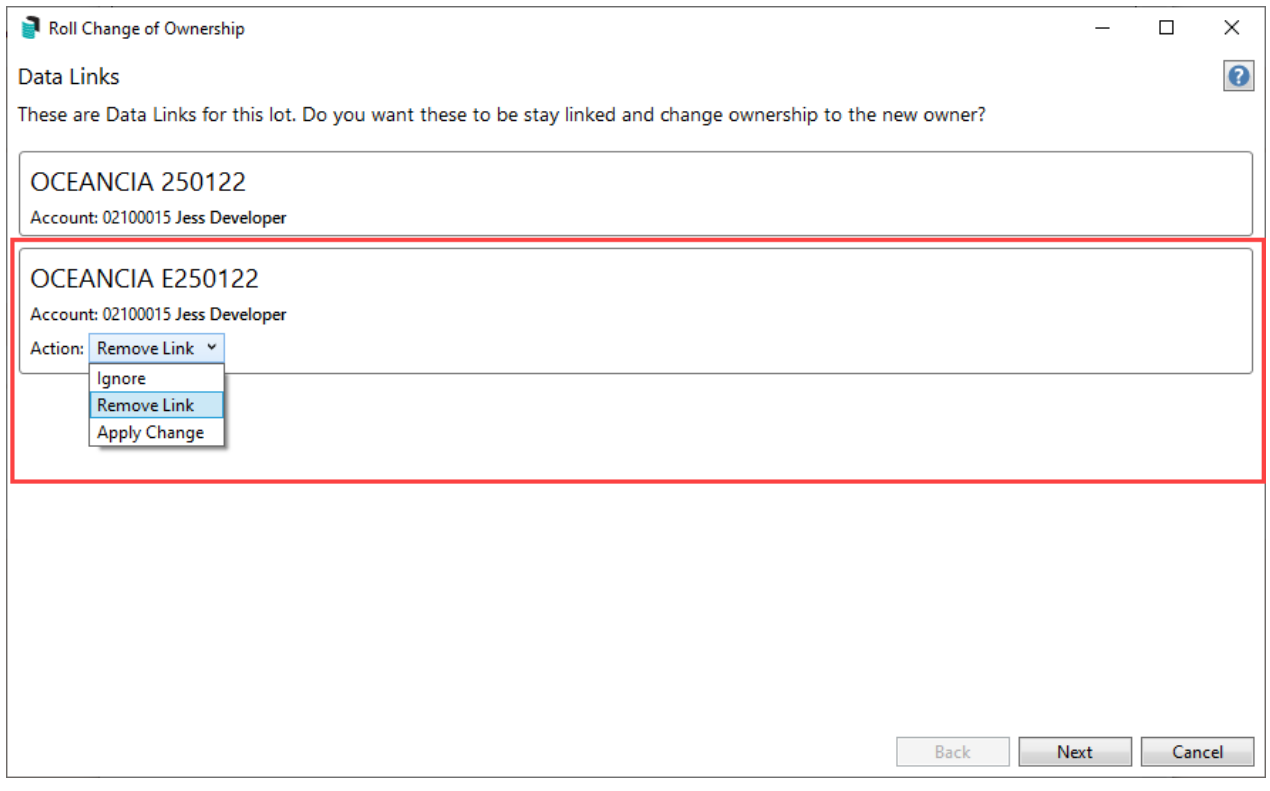

## Add a single Data Link

- 1. Search or select *Roll* and select the lot from the lot selection screen.
- 2. Click the *Data Links* button at the bottom of the Roll screen.
- 3. Within the 'Data Links' window, click the *Add* button in the bottom right.
- 4. In the 'Building Selection' screen, locate and select the building and click *Select*.
	- o If linking to a Sub-Group building, expand the Filters and use the 'Sub-Group' drop-down to select the required type.

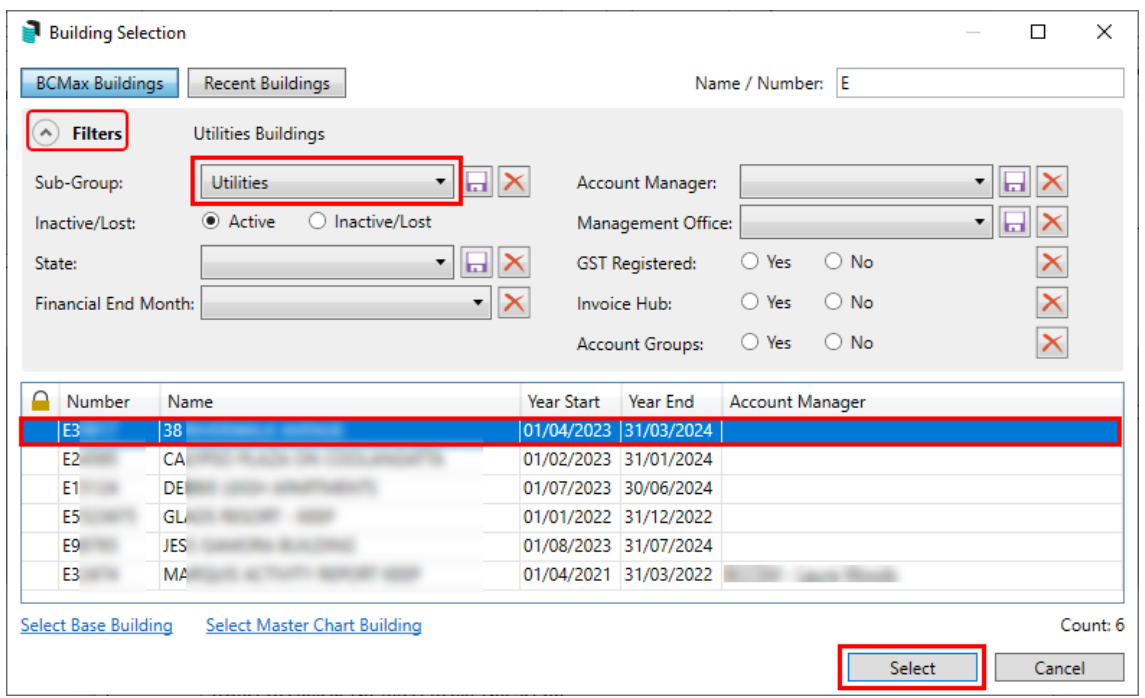

5. In the 'Account Code List' screen, tag the lot/s that need to be linked, then click *OK*. If the names are different, a warning prompt will appear. Click *OK* if ready to link.

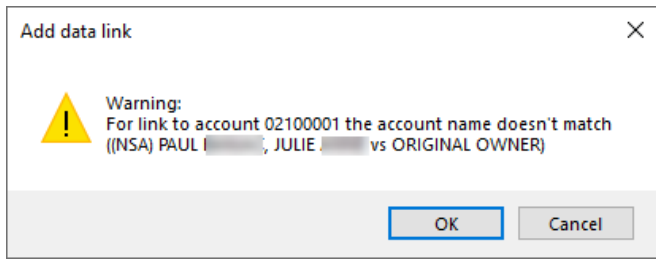

- 6. Any selected lots will now appear in the 'Data Links' screen.
- 7. Click *Close,* and in the *[Roll](http://smhelp.stratamax.com/help/roll-configuration-overview)* screen there will be a yellow notification in the 'Lot' section saying 'Linked'*.*

#### View Data Links

This displays any existing data links within the building.

- 1. Search or select *[Roll](http://smhelp.stratamax.com/help/roll-configuration-overview)* and select any lot in the lot selection screen.
- 2. Click the *Data Links* button at the bottom of the *[Roll](http://smhelp.stratamax.com/help/roll-configuration-overview)* screen.
- 3. In the 'Data Links' window, tick the *Show All* box.
- 4. Any existing links in the building will now be displayed in the screen.

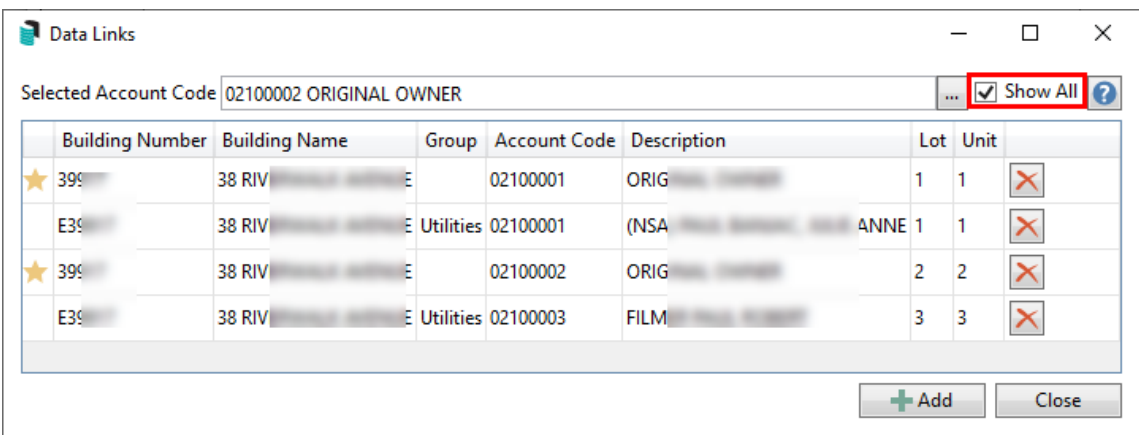

#### Remove Data Links

This should be done prior to processing a *Change of [Ownership](https://smhelp.stratamax.com/help/roll#change-of-ownership)* on a lot that is part of a link. It can also be completed as a separate action with the below steps where required.

- 1. Search or select *[Roll](http://smhelp.stratamax.com/help/roll-configuration-overview),* and in the lot selections screen, select the lot and click *OK.*
- 2. Click the *Data Links* at the bottom of the *[Roll](http://smhelp.stratamax.com/help/roll-configuration-overview)* screen.
- 3. In the 'Data Links' window, the existing linked lots will be displayed with the 'Master' link in the *Main* building at the top , noted with a yellow star in the left hand column. This cannot be deleted and only lots beneath this one can be.
- 4. Click the *Delete (red 'X')* button next to the required linked lot.

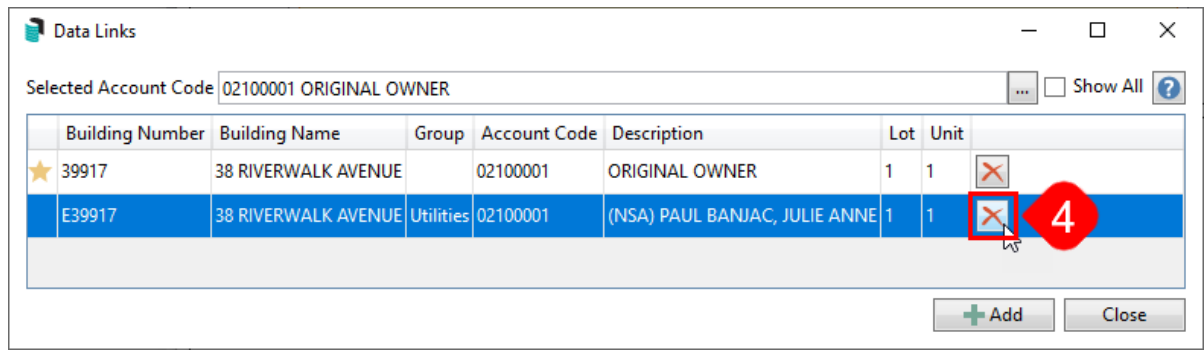

- 5. Click *Yes* when prompted.
- 6. Click *Close* to close the 'Data Links' screen*.*

#### Data Links Between Records in Main Roll

Any established data links from a main group to another property's main group should be replaced using the contact card methodology. First, identify which properties and lots that have been linked.

1. Unlink the *Roll [data](https://smhelp.stratamax.com/help/roll-data-links#remove-data-links)* as per the steps above.

- 2. Ensure same contact card is used on both lots (so that the same owner information is maintained across any lots that this contact card is selected for)
- 3. Review the delivery preferences and any agents/ other contact types on each as they are set individually per lot account.